Версия 1.31

# **Драйвер** электросчётчиков Меркурий-230

Версия 1.0

Руководство Пользователя

2014

DevLink-P200/P300. Драйвер электросчётчиков Меркурий-230.

Руководство Пользователя/1-е изд.

© 2014. ООО «ЭнергоКруг», ООО «КРУГ-Софт». Все права защищены.

Никакая часть настоящего издания ни в каких целях не может быть воспроизведена в какой бы то ни было форме и какими бы то ни было средствами, будь то электронные или механические, включая фотографирование, магнитную запись или иные средства копирования или сохранения информации, без письменного разрешения владельцев авторских прав.

Все упомянутые в данном издании товарные знаки и зарегистрированные товарные знаки принадлежат своим законным владельцам.

### **ООО©ЭнергоКруг¹'ООО©КРУГ-Софт¹**

РОССИЯ, 440028, г. Пенза, ул. Титова 1 Тел. +7 (8412) 55-64-95, 55-64-97, 48-34-80 Факс: +7 (8412) 55-64-96 E-mail:[info@energokrug.ru](mailto:info@energokrug.ru) [http://www.krugsoft.ru](http://www.krugsoft.ru/) [http://devlink.ru](http://devlink.ru/) Вы можете связаться со службой технической поддержки по E-mail: [support@energokrug.ru](mailto:support@energokrug.ru) или [support@devlink.ru](mailto:support@devlink.ru)

Обозначение документа: ИГТЯ.39506L-01.00-И2.07

### **Ш содержание**

Стр.

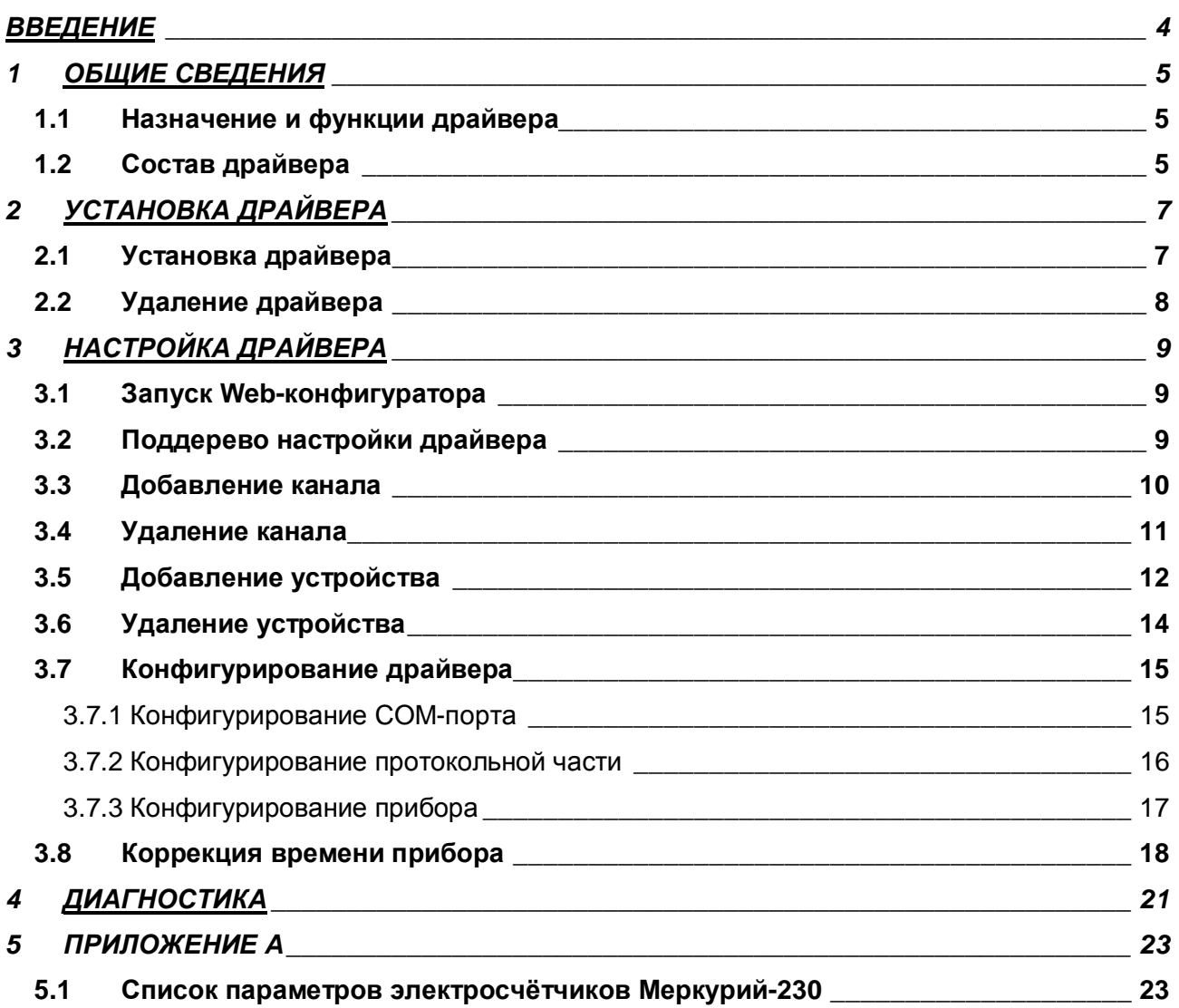

#### **ВВЕДЕНИЕ**

Вашему вниманию предлагается Руководство Пользователя драйвера электросчётчиков Меркурий-230 для DevLink-P200/P300.

Целью данного Руководства является обучение Пользователя работе с драйвером. В каждом разделе руководства описываются те или иные стороны использования драйвера: функционирование, настройка и т.д.

#### **Структура руководства**

В разделе 1 («Общие сведения») в общих чертах описываются назначение, выполняемые функции и состав драйвера.

В разделе 2 («Установка драйвера») приведено описание процесса установки драйвера.

В разделе 3 («Настройка драйвера») даётся описание процесса настройки драйвера с помощью Web-конфигуратора.

В разделе 4 («Диагностика») описываются диагностические параметры драйвера.

В приложении А приводится полный список параметров электросчётчиков Меркурий-230, предоставляемый драйвером.

#### <span id="page-4-0"></span>**, ОБЩИЕ СВЕДЕНИЯ**

#### <span id="page-4-1"></span>**,), Назначение и функции драйвера**

Драйвер электросчётчиков Меркурий-230 (в дальнейшем драйвер) предназначен для организации информационного обмена с электросчётчиками Меркурий-230.

#### Имя драйвера: Mr230

Драйвер обеспечивает выполнение следующих основных функций:

- · Организация информационного обмена с электросчётчиками Меркурий-230. Полный список параметров приборов, которые предоставляет драйвер, приведен в приложении А.
- Работа драйвера по нескольким физическим каналам связи одновременно, что позволяет в случае необходимости уменьшить общее время информационного обмена с приборами.
- · Опрос нескольких устройств на одном канале связи.

#### <span id="page-4-2"></span>**,)- Состав драйвера**

В состав драйвера входят:

- · Протокольный модуль *Mr230.so*
- · Модуль работы с COM-портом *Serial.so*
- · Файлы шаблона конфигурации драйвера:
	- o *Mr230.xml*
	- o *Mr230\_1*
	- o *Mr230\_1\_PROP*

### <span id="page-6-0"></span>**- УСТАНОВКА ДРАЙВЕРА**

Имя файла установочного пакета: Mr230-drv-1.0-dl\_armel.deb

#### <span id="page-6-1"></span>**-), Установка драйвера**

Для *установки* драйвера необходимо:

#### 1) Перевести DevLink в режим программирования

Перевод контроллера в режим программирования осуществляется зажатием кнопки SET, при старте DevLink-P200, либо программно в Web-интерфейсе ПО DevLink-P200.

При нажатии кнопки «Режим программирования» после подтверждения действия будет произведён перезапуск контроллера в режим программирования. После последующего перезапуска контроллер вернётся в предыдущий режим работы: работа или конфигурирование.

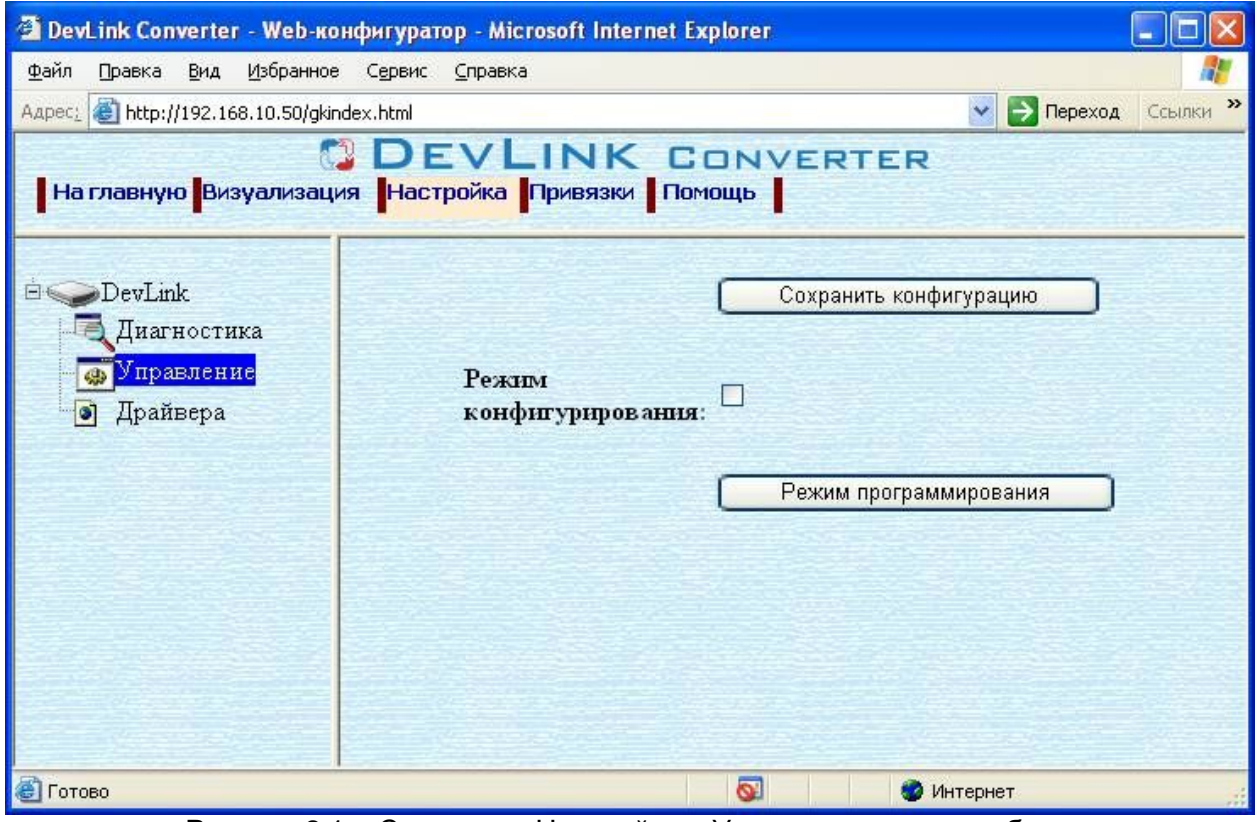

Рисунок 2.1 – Страница «Настройка». Установка режима работы

#### **-\$ Произвести установку соответствующего установочного пакета драйвера с**  $n$ омощью Web-конфигуратора DevLink.

Система Web-конфигурирования DevLink позволяет осуществлять установку и удаление пакетов дополнительного программного обеспечения, не вошедшего в состав базовой сборки программного обеспечения устройства.

Для запуска Web-конфигуратора нужно в браузере ввести адрес:

#### http://[IP-адрес DevLink]:10000

Для активации интерфейса установки и удаления инсталляционных пакетов следует развернуть группу параметров **Система** в левой части главной страницы и перейти по ссылке **Установка и удаление пакетов)**

Внешний вид интерфейса установки/удаления пакетов приведён на рисунке 2.2.

### Установка и удаление пакетов

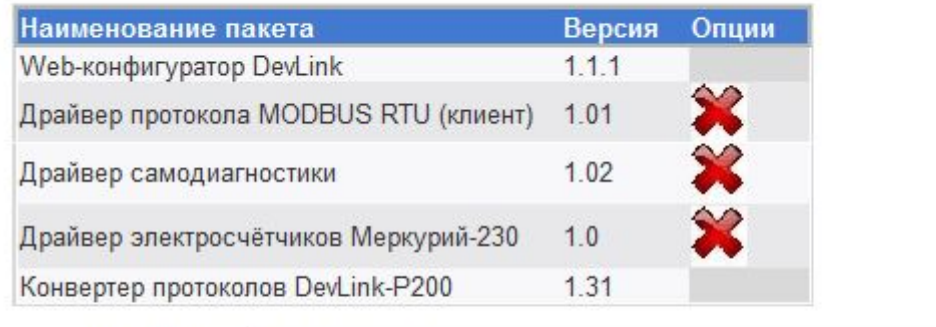

Установить пакет:

применить

Обзор...

Примечание: После установки или удаления пакетов необходимо нажать на кнопку обновления страницы в браузере

#### Рисунок 2.2 – Установка и удаление пакетов

Для выполнения установки инсталляционного пакета необходимо выполнить следующую последовательность действий:

- · Нажать на кнопку **Обзор** и в появившемся окне открытия файла выбрать файл, содержащий необходимый пакет
- · Нажать на кнопку **Применить)**

После выполнения указанных действий на экране должен отобразиться вновь установленный пакет в списке пакетов. В случае возникновения каких-либо ошибочных ситуаций в процессе установки пакета, на экран выводится сообщение о невозможности установки пакета и текст ошибки, возникшей в процессе установки.

#### **3** По окончании установки необходимых пакетов нужно перевести DevLink в **режим основной работы)**

Для перевода контроллера в режим основной работы из режима программирования необходимо произвести перезапуск.

При запуске в режиме основной работы DevLink драйверы запускаются менеджером драйверов автоматически.

#### <span id="page-7-0"></span>**-)- Удаление драйвера**

Для *удаления* драйвера необходимо:

- **1) Перевести DevLink в режим программирования**
- **-\$ Произвести удаление соответствующего установочного пакета драйвера с** помощью Web-конфигуратора DevLink.

Для удаления пакета с помощью Web-конфигуратора DevLink необходимо нажать на

кнопку с изображением  $\blacktriangleright$ . При этом пакет будет удалён из списка установленных пакетов.

#### **3** По окончании удаления необходимых пакетов нужно перевести DevLink в **режим основной работы)**

### <span id="page-8-0"></span>**. НАСТРОЙКА ДРАЙВЕРА**

Настройка драйвера производится в основном режиме работы с помощью Webконфигуратора.

### <sup>(8)</sup> Внимание!

Все настройки драйвера осуществляются в Web-конфигураторе в режиме *«Настройка»***)**

#### <span id="page-8-1"></span>**.), ЗапускSa^(конфигуратора**

Описание запуска Web-конфигуратора приведено в Руководстве Пользователя «Конвертер протоколов DevLink-P200», в подразделе "Web-конфигуратор/«Запуск конфигуратора».

#### <span id="page-8-2"></span>**.)- Поддерево настройки драйвера**

После регистрации драйвера в дереве объектов **DevLink -> Драйвера** должна появиться ветка объектов Меркурий-230 (рисунок 3.1).

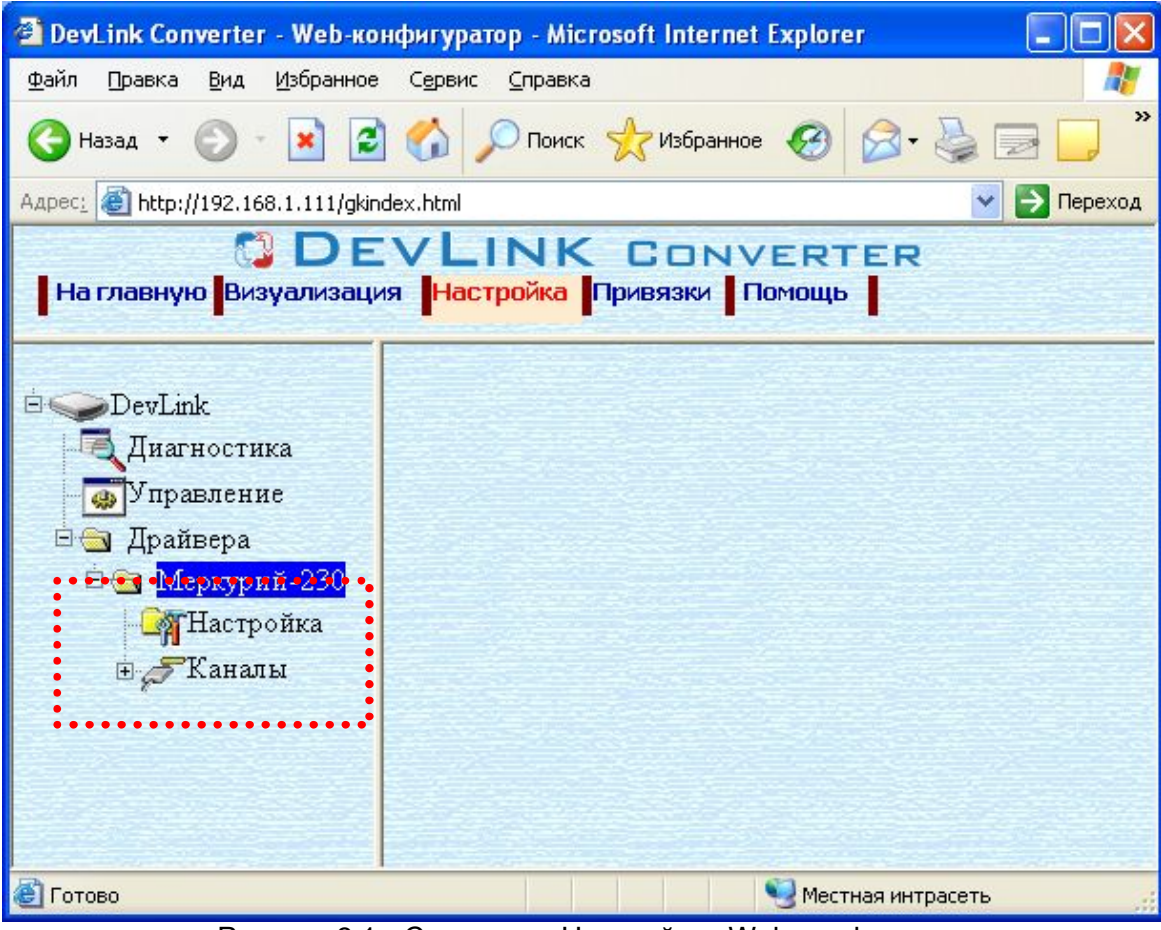

Рисунок 3.1 - Страница «Настройка» Web-конфигуратора. Ветка объектов Меркурий-230

#### <span id="page-9-0"></span>**.). Добавление канала**

Для добавления канала необходимо выполнить следующие действия:

- · Перейдите на *страницу «Настройка»* Web-конфигуратора
- · Выберите в дереве объектов *папку «Настройка»* драйвера (рисунок 3.2) В результате в правом фрейме (фрейм «Настройка») конфигуратора появится элемент кнопка *«Добавить канал».*
- · Нажмите на кнопку *«Добавить канал»*. В результате будет произведено добавление канала. Дерево объектов будет обновлено. Папка «Каналы» драйвера должна содержать поддерево, относящееся к новому каналу (рисунок 3.3).

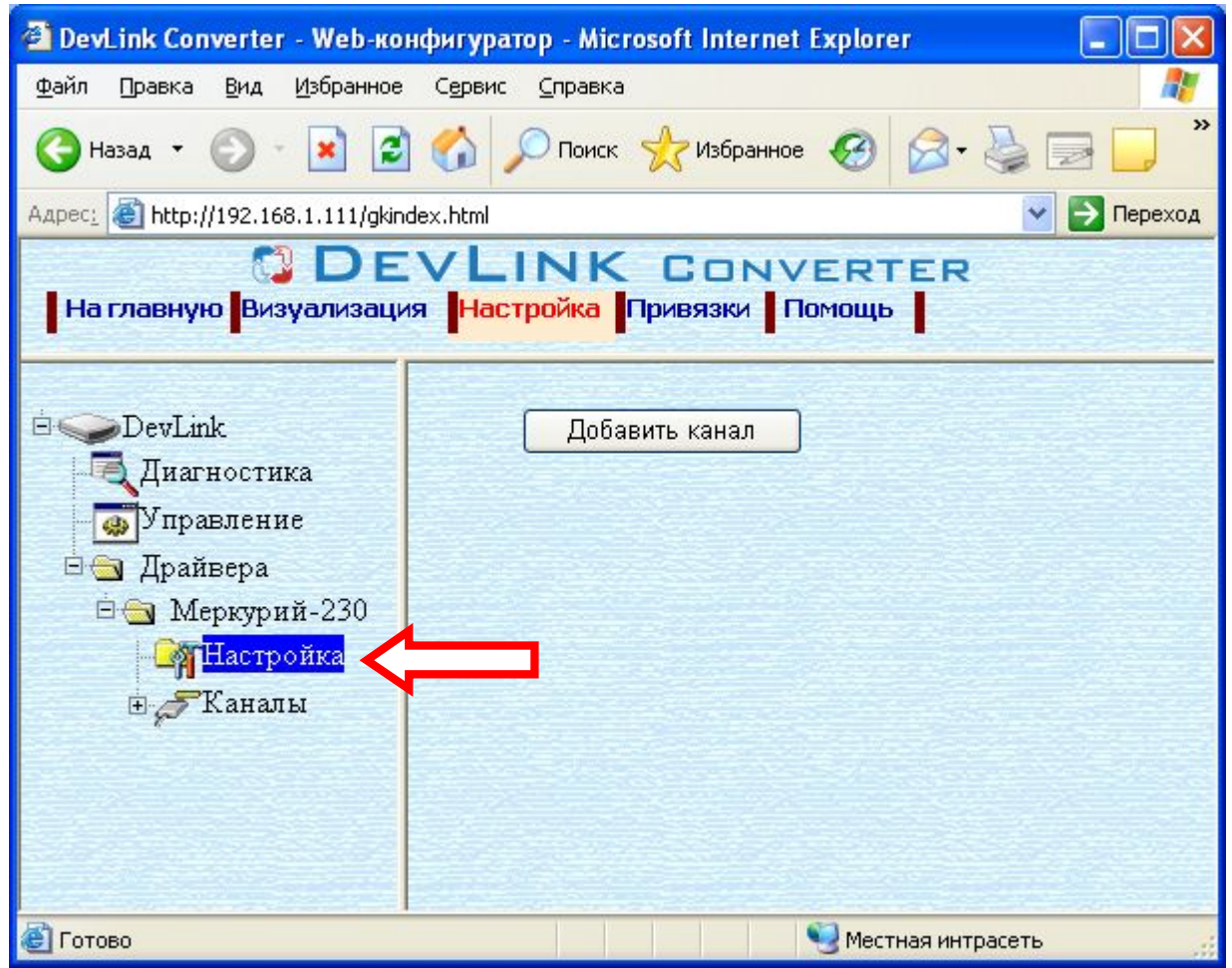

Рисунок 3.2 – Добавление канала драйвера

Имя каждого канала для уникальности содержит постфикс, содержащий порядковый номер канала:

Канал\_X,

где Х – порядковый номер канала.

| <sup>2</sup> DevLink Converter - Web-конфигуратор - Microsoft Internet Explorer |                                                                              |  |  |  |
|---------------------------------------------------------------------------------|------------------------------------------------------------------------------|--|--|--|
| Файл<br>Избранное<br>Правка<br>Вид<br>Сервис                                    | Справка                                                                      |  |  |  |
| $ \boldsymbol{z} $<br>$ \mathbf{x} $<br>Назад •                                 | >><br>$\bigcirc$ Поиск $\bigcirc$ Избранное $\bigcirc$ $\bigcirc$ $\bigcirc$ |  |  |  |
| Aapec: 3 http://192.168.1.111/gkindex.html                                      | Переход<br>٧                                                                 |  |  |  |
|                                                                                 | <b>ODEVLINK CONVERTER</b>                                                    |  |  |  |
| На главную <mark>Визуализация   Настройка  </mark> Привязки   Помощь            |                                                                              |  |  |  |
|                                                                                 |                                                                              |  |  |  |
| <b>DevLink</b>                                                                  |                                                                              |  |  |  |
| Диагностика                                                                     |                                                                              |  |  |  |
| Управление                                                                      |                                                                              |  |  |  |
| ⊟ Драйвера                                                                      |                                                                              |  |  |  |
| ⊟ Меркурий-230                                                                  |                                                                              |  |  |  |
| <b>В</b> Настройка                                                              |                                                                              |  |  |  |
| <b>Е Жаналы</b>                                                                 |                                                                              |  |  |  |
| $E \approx 1$                                                                   |                                                                              |  |  |  |
| <b>В</b> Настройка                                                              |                                                                              |  |  |  |
| <b>Ө⊙ СОМ-порт</b>                                                              |                                                                              |  |  |  |
| МНастройка                                                                      |                                                                              |  |  |  |
| <b>Диагностика</b>                                                              |                                                                              |  |  |  |
| ⊟ Протокол                                                                      |                                                                              |  |  |  |
| <b>В</b> Настройка                                                              |                                                                              |  |  |  |
| <b>Н Приборы</b>                                                                |                                                                              |  |  |  |
|                                                                                 |                                                                              |  |  |  |
| • Готово                                                                        | Местная интрасеть                                                            |  |  |  |

Рисунок 3.3 – Поддерево нового канала драйвера

Для добавления очередного канала необходимо повторить вышеперечисленные действия.

#### <span id="page-10-0"></span>**.)/ Удаление канала**

Для удаления канала необходимо выполнить следующие действия:

- · Перейдите на *страницу «Настройка»* Web-конфигуратора
- · Выберите в дереве объектов *папку «Настройка»* нужного канала драйвера (рисунок 3.4).

В результате в правом фрейме (фрейм «Настройка») конфигуратора появится элемент кнопка *«Удалить канал»*

· Нажмите на кнопку *«Удалить канал».* В результате будет произведено удаление канала. В результате поддерево объектов канала будет удалено и произойдёт переименование всех других каналов драйвера при их наличии.

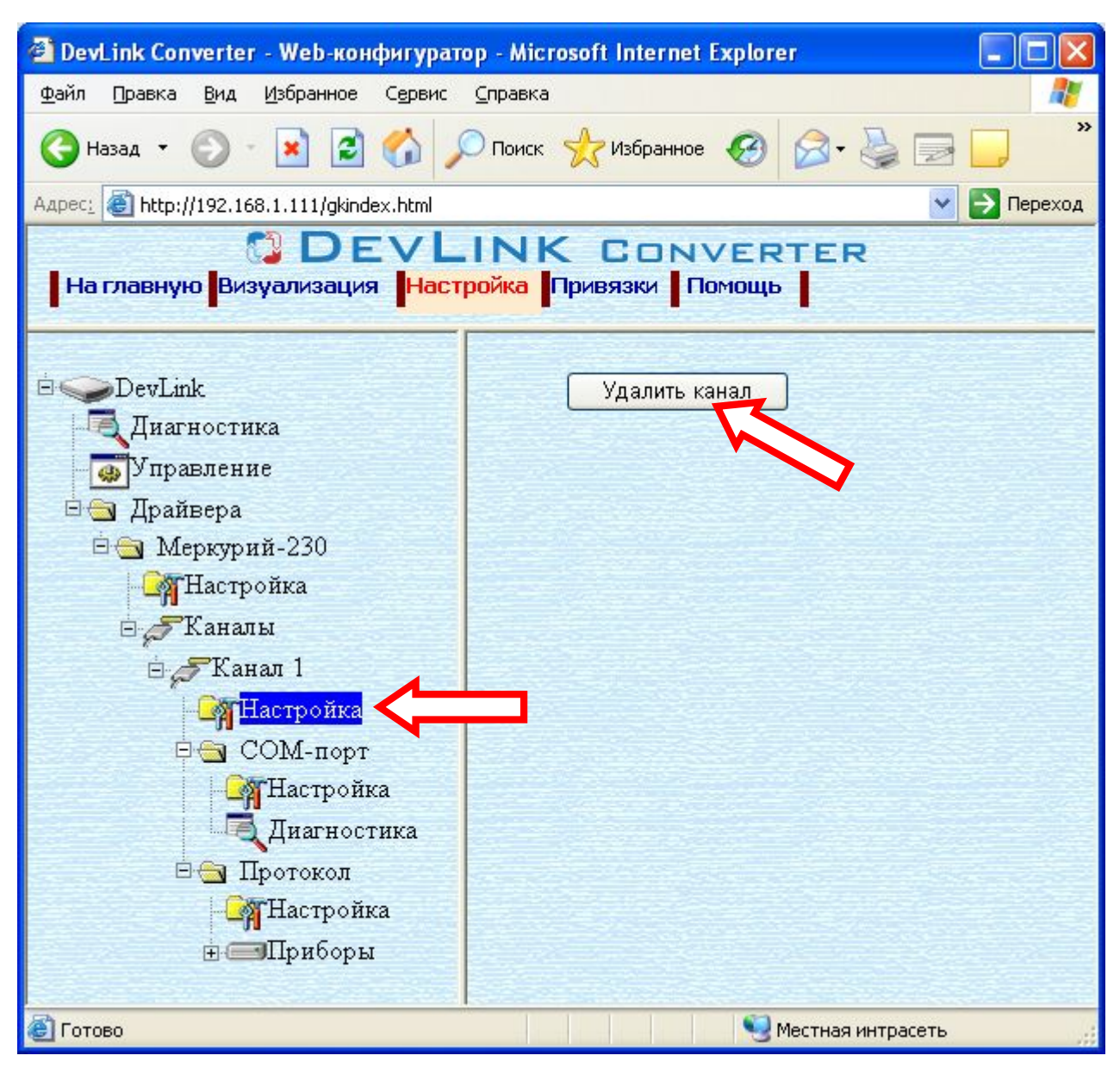

Рисунок 3.4 – Удаление канала

#### <span id="page-11-0"></span>**.)0 Добавление устройства**

Для добавления устройства в канал драйвера необходимо выполнить следующие действия:

- · Перейдите на *страницу «Настройка»* Web-конфигуратора
- · Выберите в дереве объектов *папку «Настройка»* протокола драйвера нужного канала (рисунок\_3.5).

В результате в правом фрейме (фрейм «Настройка») конфигуратора появится кнопка: *«Добавить прибор»*

Нажмите на нужную кнопку. В результате будет произведено добавление нового устройства в канал. Дерево объектов будет обновлено. Папка «Приборы» канала драйвера должна содержать поддерево нового прибора (рисунок 3.6).

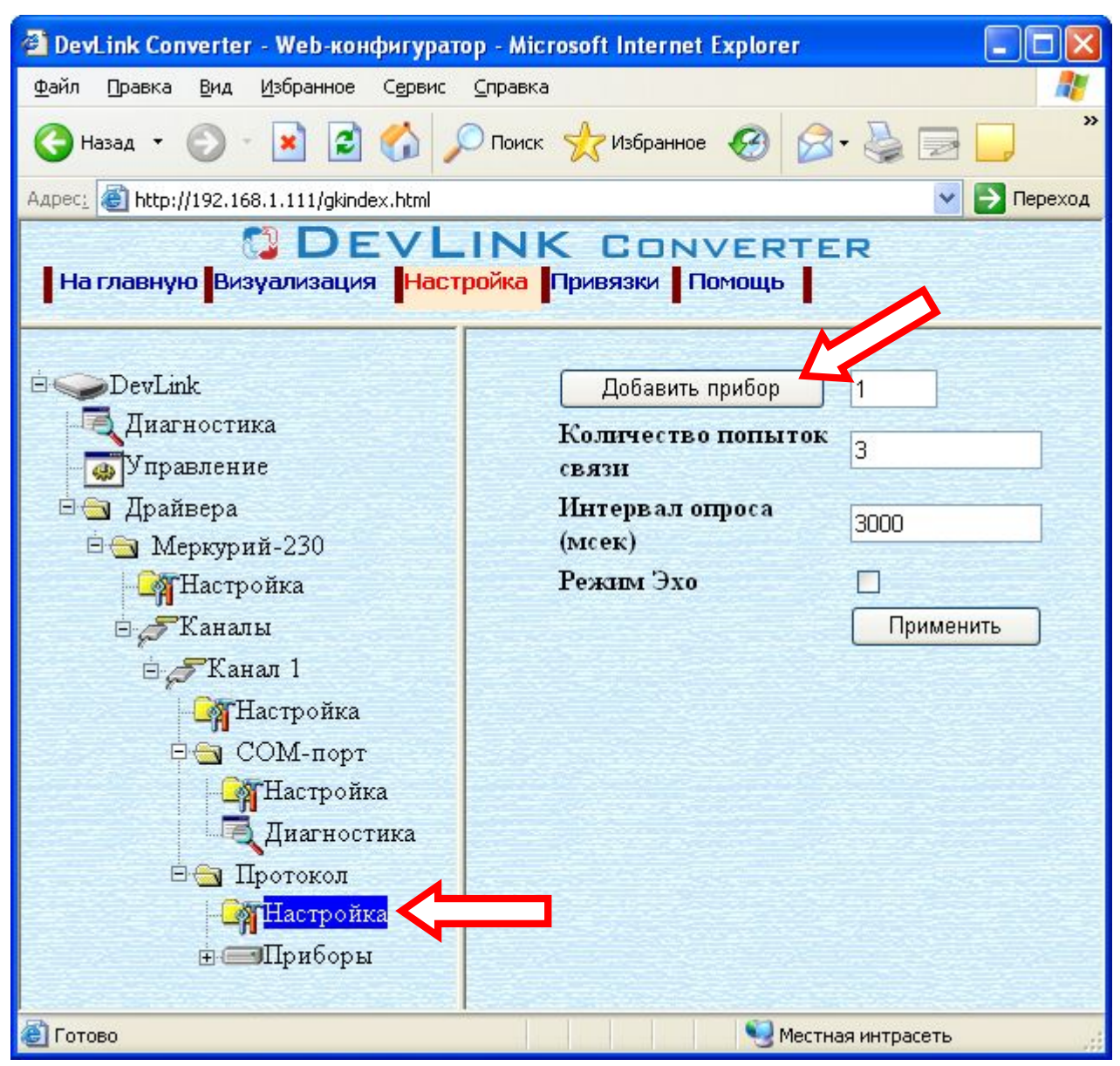

Рисунок 3.5 – Добавление прибора в канал

Имя каждого *прибора* для уникальности содержит постфикс, содержащий порядковый номер прибора в канале:

Прибор\_X,

где Х – порядковый номер прибора в канале.

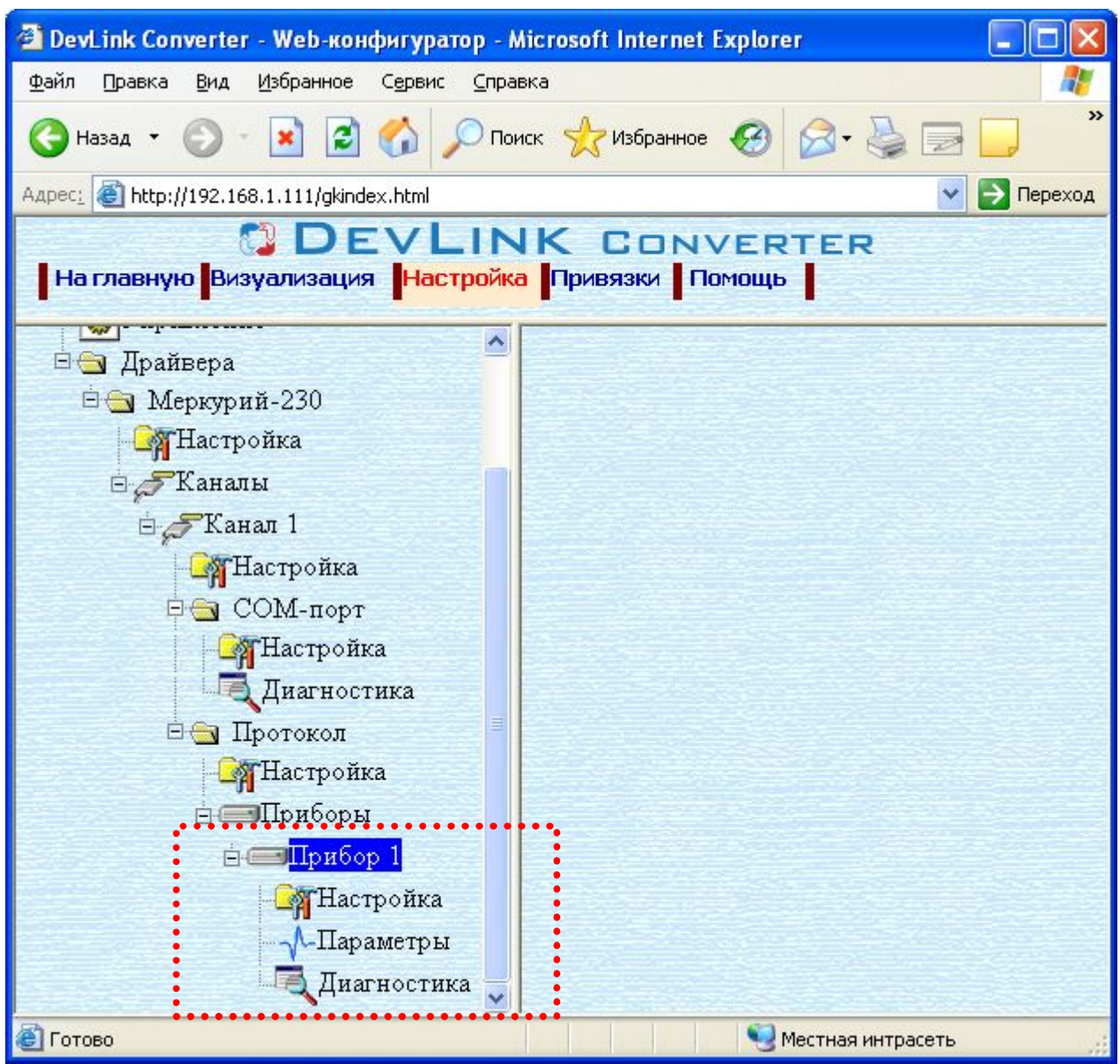

Рисунок 3.6 – Поддерево нового прибора в канале драйвера

#### <span id="page-13-0"></span>**.)1 Удаление устройства**

Для удаления устройства из канала необходимо выполнить следующие действия:

- · Перейдите на *страницу «Настройка»* Web-конфигуратора
- · Выберите в дереве объектов *папку «Настройка»* прибора нужного канала драйвера (рисунок 3.7).

В результате в правом фрейме (фрейм «Настройка») конфигуратора появится элемент кнопка *«Удалить прибор»*

· Нажмите на кнопку *«Удалить прибор».* В результате будет произведено удаление прибора из канала драйвера. В результате поддерево объектов прибора будет удалено и произойдёт переименование всех других приборов канала драйвера при их наличии.

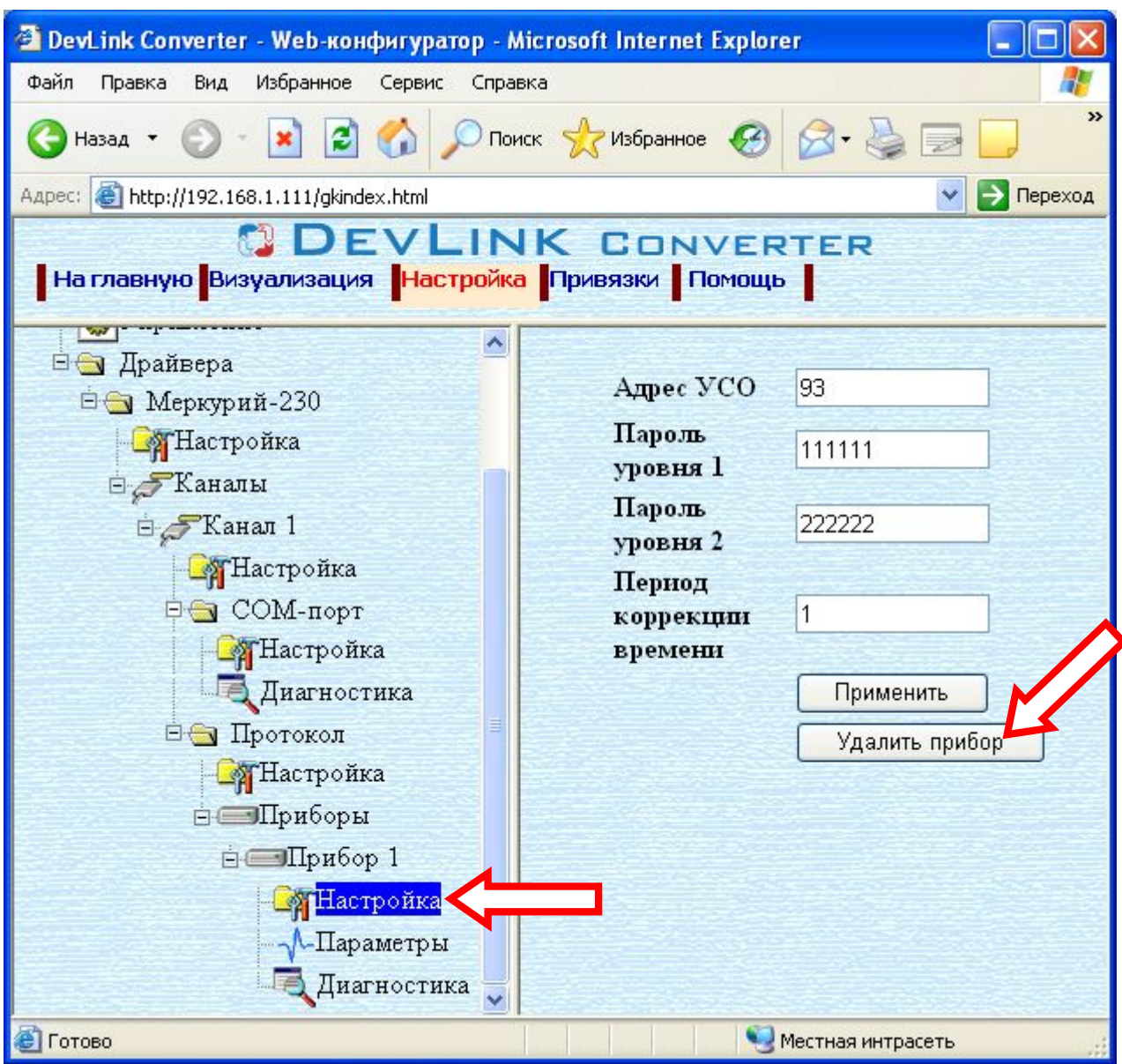

Рисунок 3.7 – Удаление прибора

#### <span id="page-14-0"></span>**.)2 Конфигурирование драйвера**

<span id="page-14-1"></span>[3.7.](#page-14-0)1 Конфигурирование COM-порта

К параметрам настройки COM-порта относятся:

- · Номер COM-порта (от 1 до 6)
- · Скорость обмена (300, 1200, 2400, 4800, 9600).
- · Количество бит данных
- · Количество стоповых бит
- · Чётность
- · Режим Эхо данный режим необходимо включить в случае использования преобразователей интерфейсов работающих в режиме эха. В указанном режиме

работает преобразователь интерфейсов Меркурий-220, а так же Меркурий-221 (при установке перемычки X4).

· Ожидание ответа (мс).

Для установки параметров настройки COM-порта выполните следующие действия:

- · Перейдите на *страницу «Настройка»* Web-конфигуратора
- · Выберите в дереве объектов *папку «Настройка»* COM-порта нужного канала драйвера (рисунок 3.8).

В результате в правом фрейме (фрейм «Настройка») конфигуратора появятся соответствующие элементы управления для настройки COM-порта

· Задайте необходимые настройки и для их применения нажмите кнопку «Применить» (рисунок 3.8).

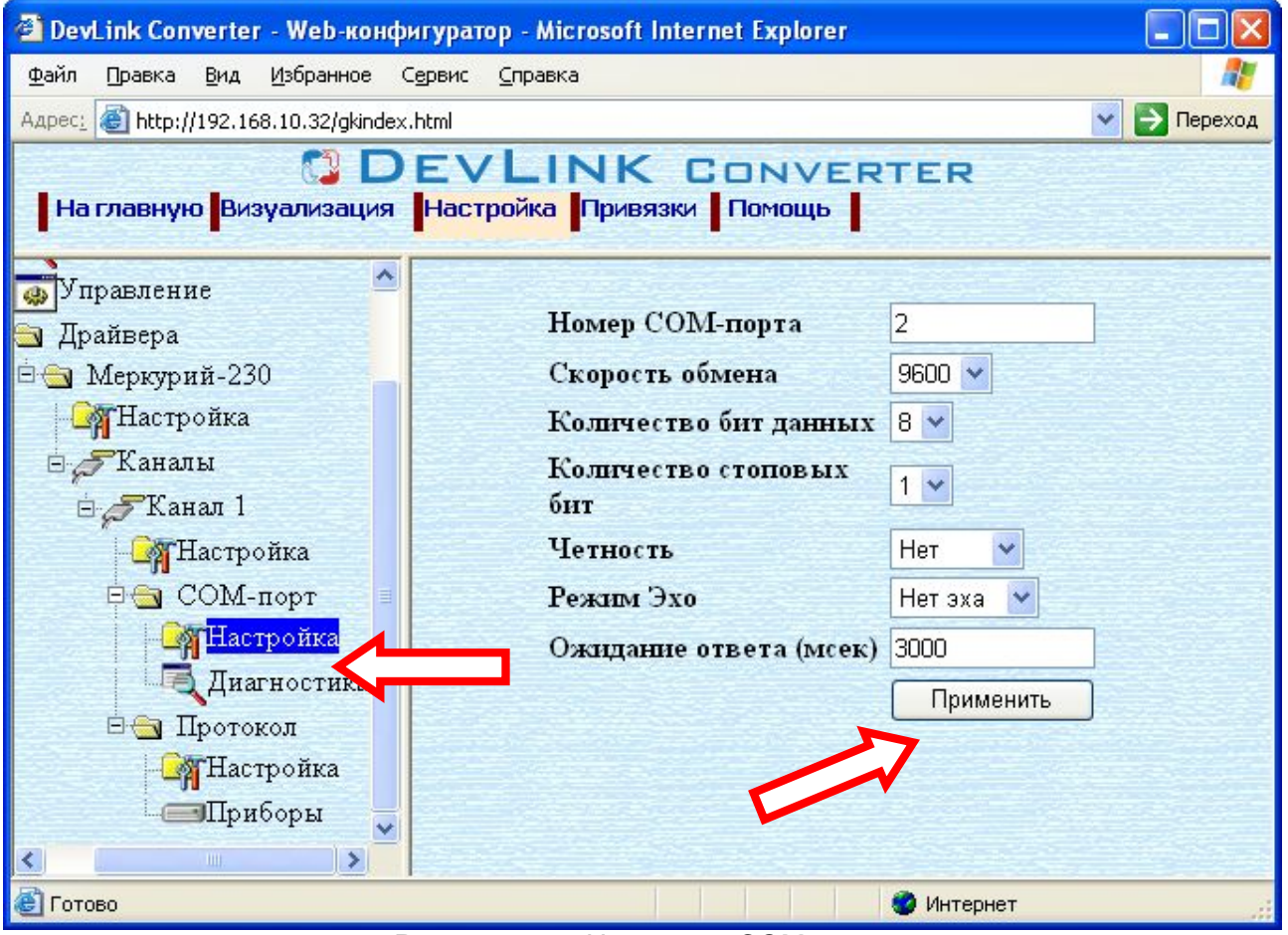

Рисунок 3.8 – Настройка COM-порта

#### <span id="page-15-0"></span>[3.7.](#page-14-0)2 Конфигурирование протокольной части

Параметр настройки протокольной части канала:

- · Количество попыток связи
- · Интервал опроса (сек) устанавливает период опроса прибора, если установлено значение 0 то опрос прибора будет производиться без паузы.

Для установки параметров настройки *протокольной части* выполните следующие действия:

- · Перейдите на *страницу «Настройка»* Web-конфигуратора
- · Выберите в дереве объектов *папку «Настройка» протокола* нужного канала драйвера (рисунок 3.9).

В результате в правом фрейме (фрейм «Настройка») конфигуратора появятся соответствующие элементы управления.

Задайте необходимые параметры и нажмите кнопку «Применить» (рисунок 3.9).

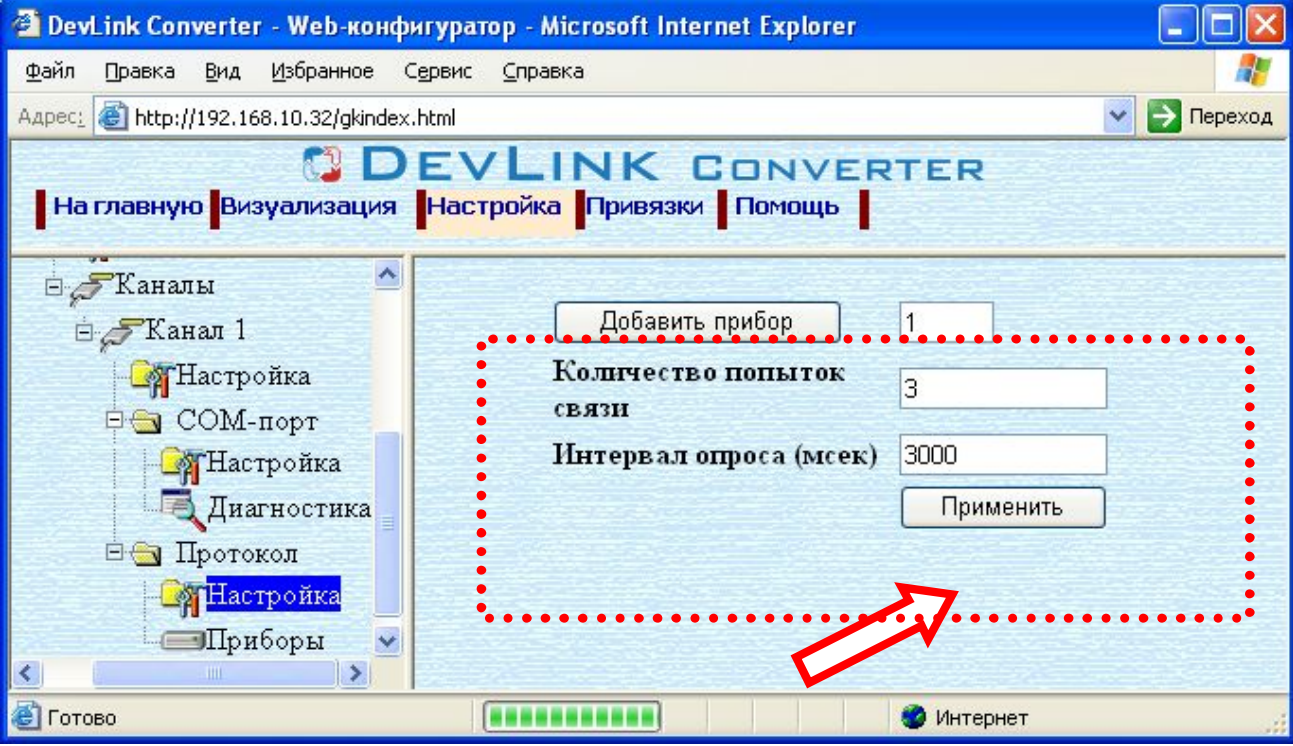

Рисунок 3.9 – Настройка протокола

#### <span id="page-16-0"></span>[3.7.](#page-14-0)3 Конфигурирование прибора

Параметр настройки прибора:

- Адрес УСО  $(0 240)$ .
- · Пароль уровня 1 пароль доступа к параметрам прибора уровня 1. Задаётся в виде числа (6 цифр). При отображении пароля не отображаются нули слева (например, если для пароля «001111» будет отображаться «1111», но вводить пароль при его задании в Web-конфигураторе нужно полностью, в том числе нули слева при их наличии: «001111»).
- · Пароль уровня 2 пароль доступа к параметрам прибора уровня 2. Смотри описание параметра «Пароль уровня 1» выше.
- · Период коррекции времени прибора, параметр задается в сутках. Коррекция времени прибора также производится при восстановлении связи. (0 – 30 суток, 0 – коррекция времени отключена).

Для установки параметров настройки *прибора* выполните следующие действия:

#### Страница 17

- · Перейдите на *страницу «Настройка»* Web-конфигуратора.
- · Выберите в дереве объектов *папку «Настройка» прибора* нужного канала драйвера (рисунок 3.10).

В результате в правом фрейме (фрейм «Настройка») конфигуратора появятся соответствующие элементы управления.

• Установите необходимые параметры и нажмите кнопку «Применить» (рисунок 3.10).

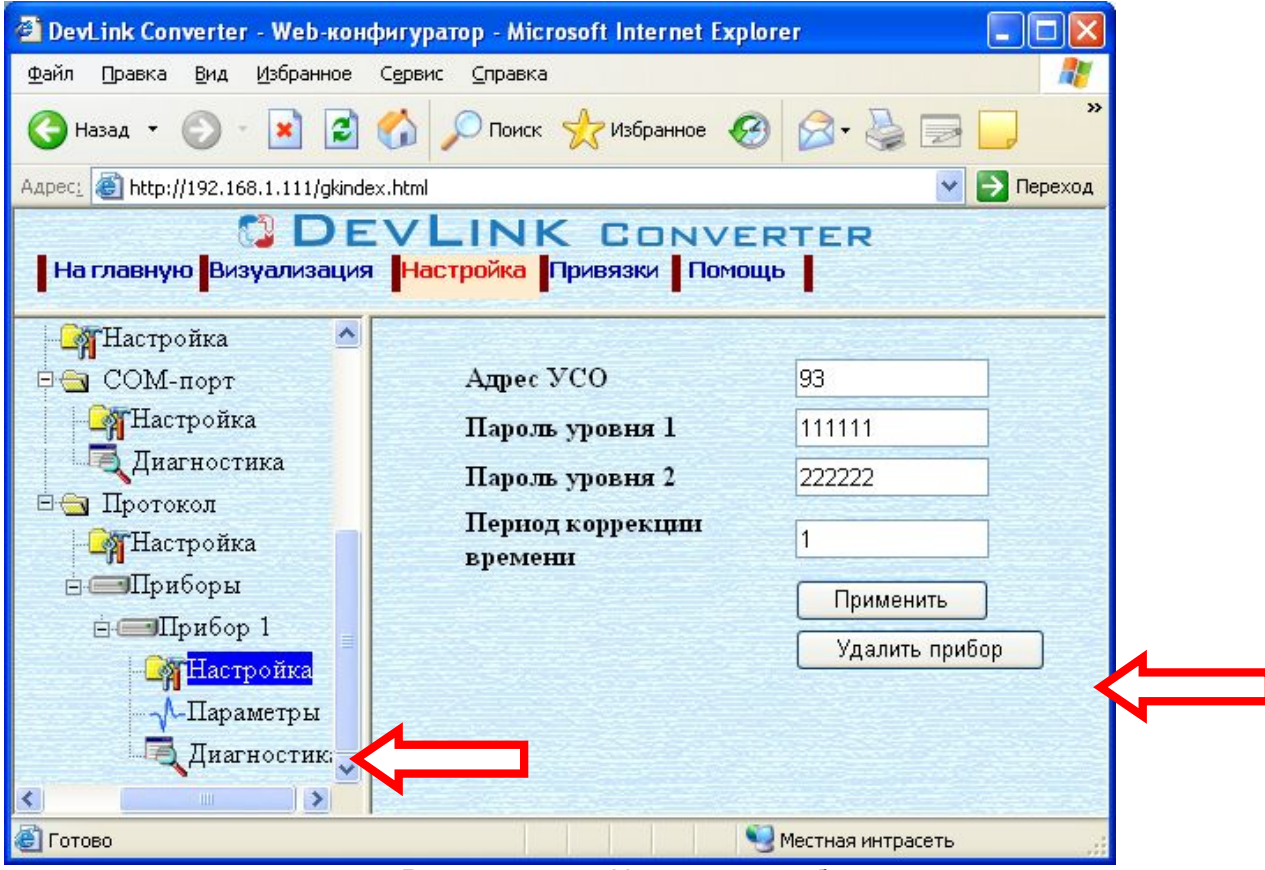

Рисунок 3.10 – Настройка прибора

#### <span id="page-17-0"></span>**.)3 Коррекция времени прибора**

В драйвере предусмотрена возможность коррекции часов реального времени приборов Меркурий-230. Для коррекции часов реального времени прибора, драйвер использует в качестве эталонного времени время системы DevLink-P200/P300, где запускается драйвер. Точность хода часов на DevLink-P200/P300 должна гарантироваться какими-либо дополнительными средствами.

В качестве параметра настройки синхронизации времени предусмотрена возможность задания интервала коррекции системного времени прибора (смотри параметр «Период коррекции времени»). Коррекция времени производится при каждом восстановлении связи с прибором, если значение параметра «Период коррекции времени» прибора не равно 0 (нолю).

Для отключения функции коррекции времени необходимо параметр «Период коррекции времени» в настройках прибора установить в значение 0 (ноль).

Коррекция времени выполняется в соответствии с ограничениями, принятыми в устройстве. В частности, она может производиться один раз в сутки на величину ±4 минуты. Уровень доступа для коррекции времени: 2.

Для выполнения коррекции времени прибора по команде необходимо записать ненулевое значение в тег «CorrectTimeCmd».

#### <span id="page-20-0"></span>**/ ДИАГНОСТИКА**

В процессе функционирования драйвер формирует диагностическую информацию о своей работе. Драйвер поддерживает диагностику протокольной части и диагностику модуля COM-порта драйвера. Просмотр диагностической информации драйвера производится в основном режиме работы драйвера с помощью Web-конфигуратора.

Для просмотра диагностической информации необходимо выполнить следующие действия:

- · Перейдите на *страницу «Визуализация»* Web-конфигуратора.
- · Выберите в дереве объектов *папку «Диагностика»* драйвера (рисунки 4.1 и 4.2). В результате в правом фрейме (фрейм «Визуализация») конфигуратора появится требуемая диагностическая информация*.*

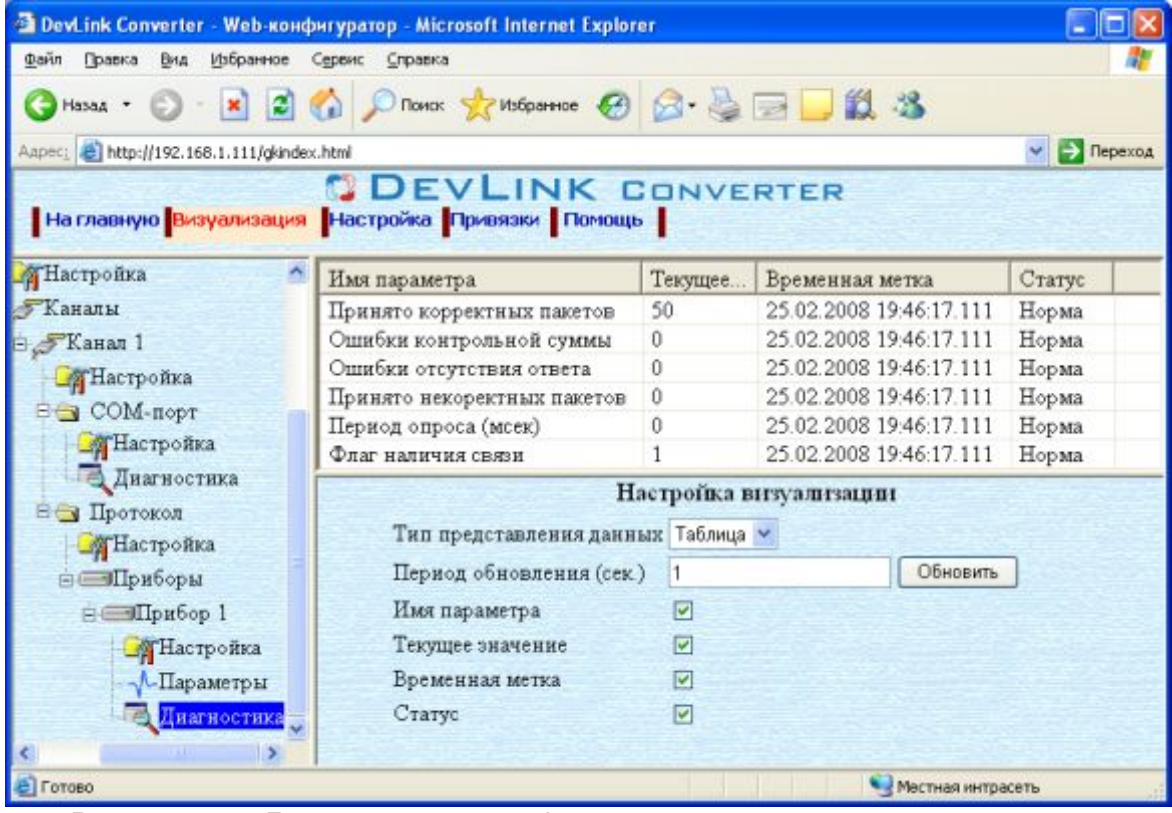

Рисунок 4.1 – Диагностическая информация протокольной части драйвера

Более подробное описание визуализации данных приведено в Руководстве Пользователя «Конвертер протоколов DevLink-P200», в подразделе "Web-конфигуратор/Визуализация».

| DevLink Converter - Web-конфигуратор - Microsoft Internet Explorer                                                                                                    |                                           |                 |                         |                  |  |
|----------------------------------------------------------------------------------------------------|-------------------------------------------|-----------------|-------------------------|------------------|--|
| Избранное<br>Файл<br>Правка<br>Вид<br>Сервис<br>Справка                                                                                                    |                                           |                 |                         |                  |  |
| Hasan +                                                                                                    | · 2 2 C Prover * Maternale 2 2 - B D 以 23 |                 |                         |                  |  |
| Aapec: 6 http://192.168.1.111/gkindex.html                                                                                                    |                                           |                 |                         | <b>Э</b> Переход |  |
| <b>DEVLINK CONVERTER</b><br>  На главную Визуализация   Настройка   Привязки   Помощь                                                                                                    |                                           |                 |                         |                  |  |
| A<br>Меркурий-230<br>ТНастройка<br><b>В Жаналы</b><br>⊟ Канал 1<br><b>П</b> астройка<br><b>Ө⊙ СОМ-порт</b><br><b>ДА</b> Настройка<br><b>Президиатностика</b><br>⊟ Протокол<br><b>П</b> астройка<br><b>⊟</b> «Приборы<br>⊟ «Прибор 1 | Имя параметра                             | Текущее зн      | Временная метка         | Статус           |  |
|                                                                                                    | Принято байт в секунду                    | 0               | 25.02.2008 19:46:44.000 | Норма            |  |
|                                                                                                    | Отправлено байт в секунду                 | $\Omega$        | 25.02.2008 19:46:44.000 | Норма            |  |
|                                                                                                    | Принято пакетов в секунду                 | $\theta$        | 25.02.2008 19:46:44.000 | Норма            |  |
|                                                                                                    | Отправлено пакетов в секунду              | $\theta$        | 25.02.2008 19:46:44.000 | Норма            |  |
|                                                                                                    | Настройка визуализации                    |                 |                         |                  |  |
|                                                                                                    | Тип представления данных Таблица $\vee$   |                 |                         |                  |  |
|                                                                                                    | Период обновления (сек.)                  | 5               | Обновить                |                  |  |
|                                                                                                    | Имя параметра                             | ⊽               |                         |                  |  |
|                                                                                                    | Текущее значение                          | M               |                         |                  |  |
|                                                                                                    | Временная метка                           | $\triangledown$ |                         |                  |  |
|                                                                                                    | Статус                                    | $\triangledown$ |                         |                  |  |
| <b>ST</b> Настройка                                                                                                    |                                           |                 |                         |                  |  |
| В Готово                                                                                                    |                                           |                 | Местная интрасеть       |                  |  |

Рисунок 4.2 – Диагностическая информация модуля COM-порта драйвера

К диагностической информации протокольной части драйвера относится:

- · Количество принятых корректных пакетов
- · Количество ошибок контрольной суммы
- · Количество ошибок отсутствия ответа
- · Количество принятых некорректных пакетов
- · Период опроса приборов
- · Флаг наличия связи

К диагностической информации модуля COM-порта драйвера относится:

- · Прочитано байт в секунду количество прочитанных из COM-порта байт в секунду;
- Записано байт в секунду количество записанных в СОМ-порт байт в секунду;
- · Прочитано пакетов в секунду количество прочитанных из COM-порта пакетов в секунду;
- · Записано пакетов в секунду количество записанных из COM-порта пакетов в секунду;

#### <span id="page-22-0"></span>**0 ПРИЛОЖЕНИЕ А**

#### <span id="page-22-1"></span>5.1 Список параметров электросчётчиков Меркурий-230

Таблица А.1 – Список параметров электросчётчиков Меркурий-230, предоставляемых драйвером версии 1.0.

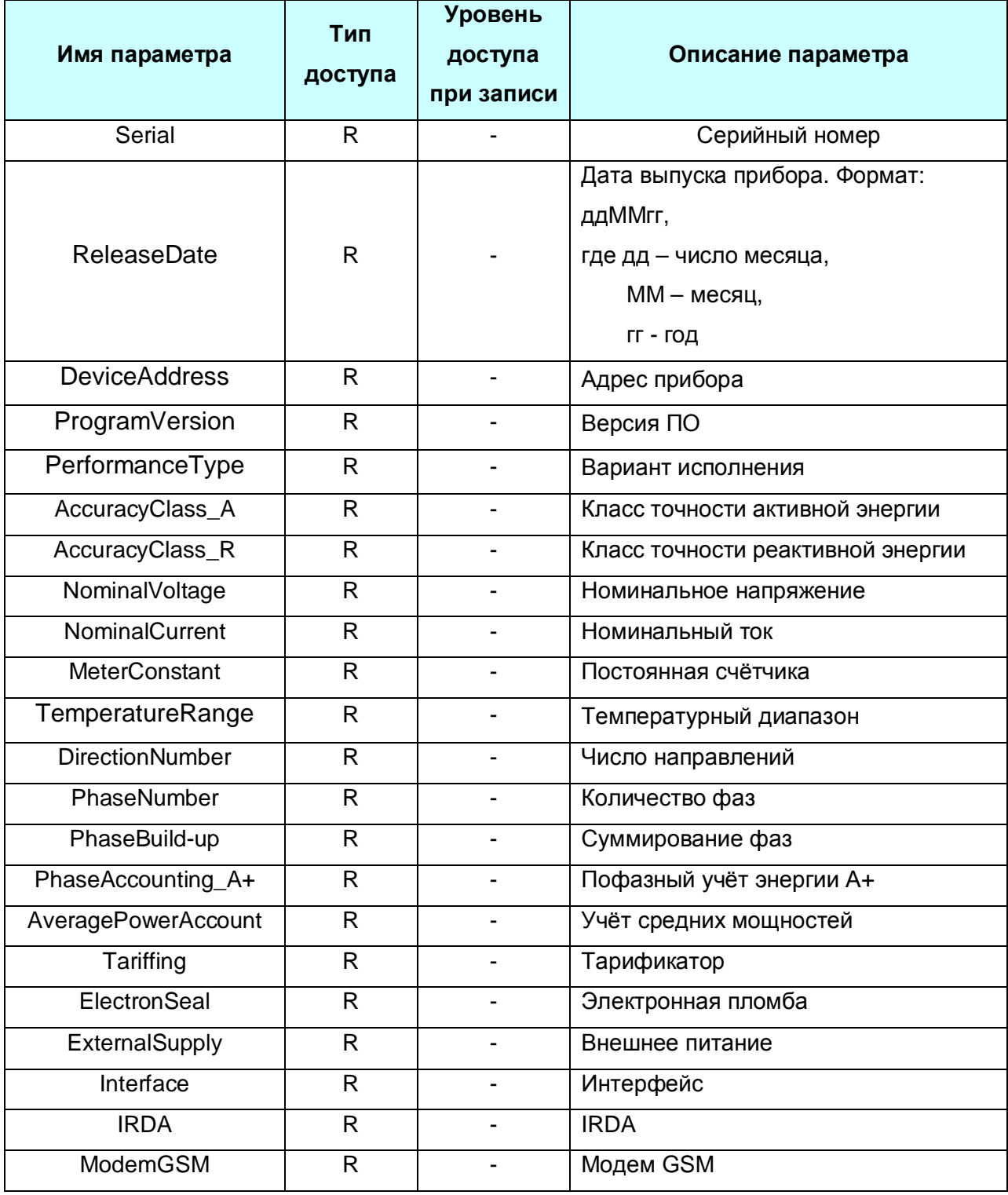

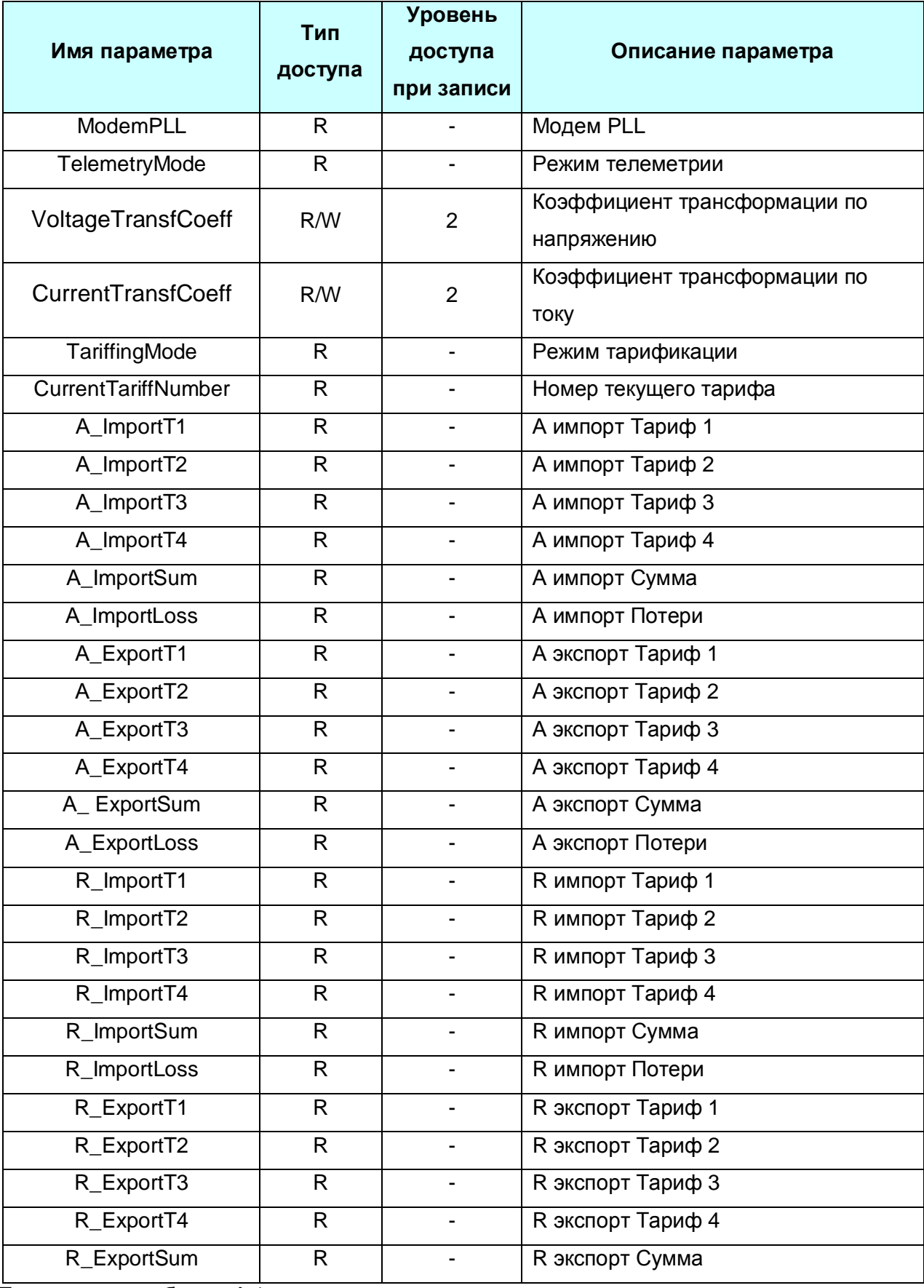

### ДРАЙВЕР ЭЛЕКТРОСЧЕТЧИКОВ МЕРКУРИЙ 230

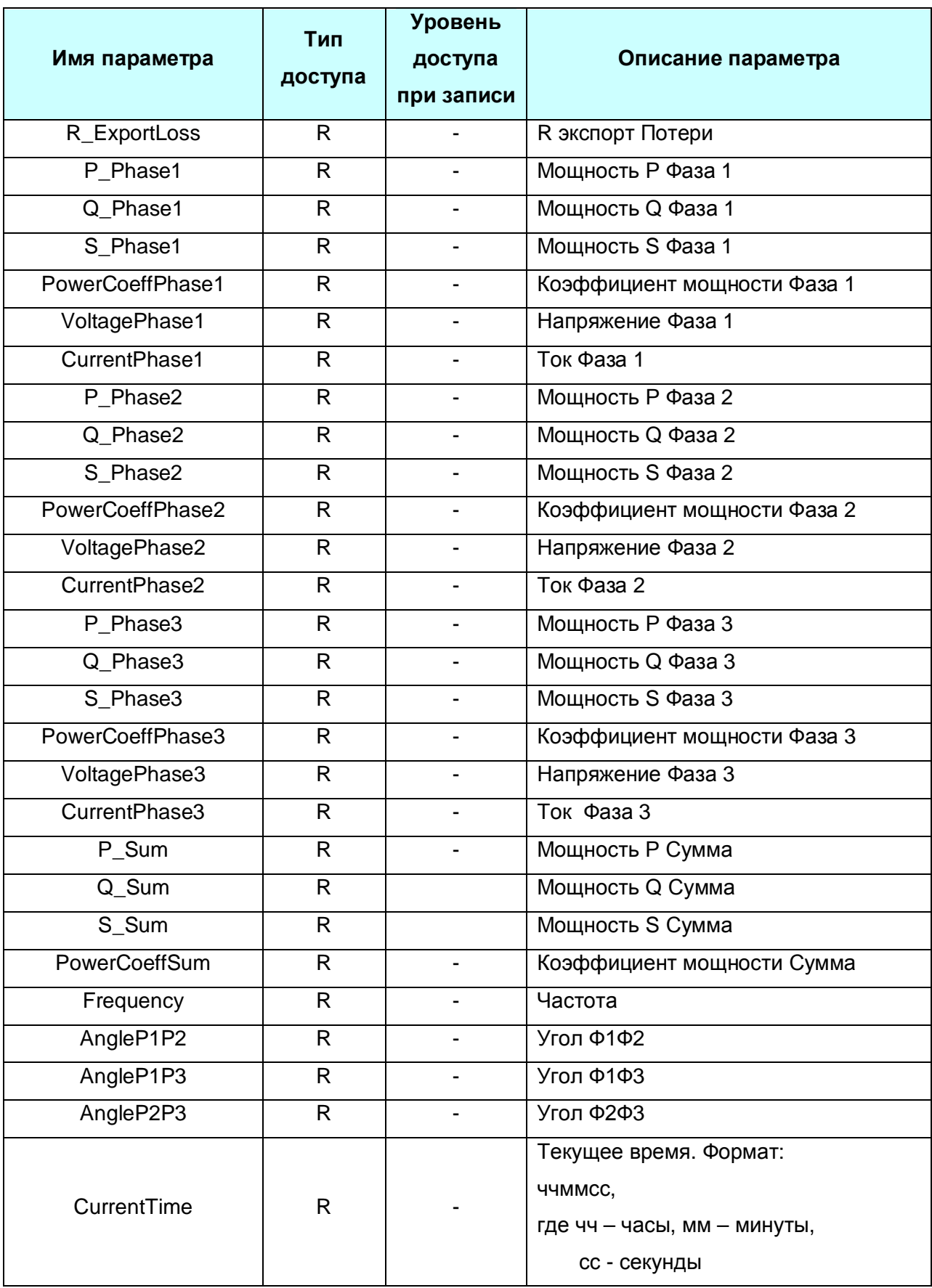

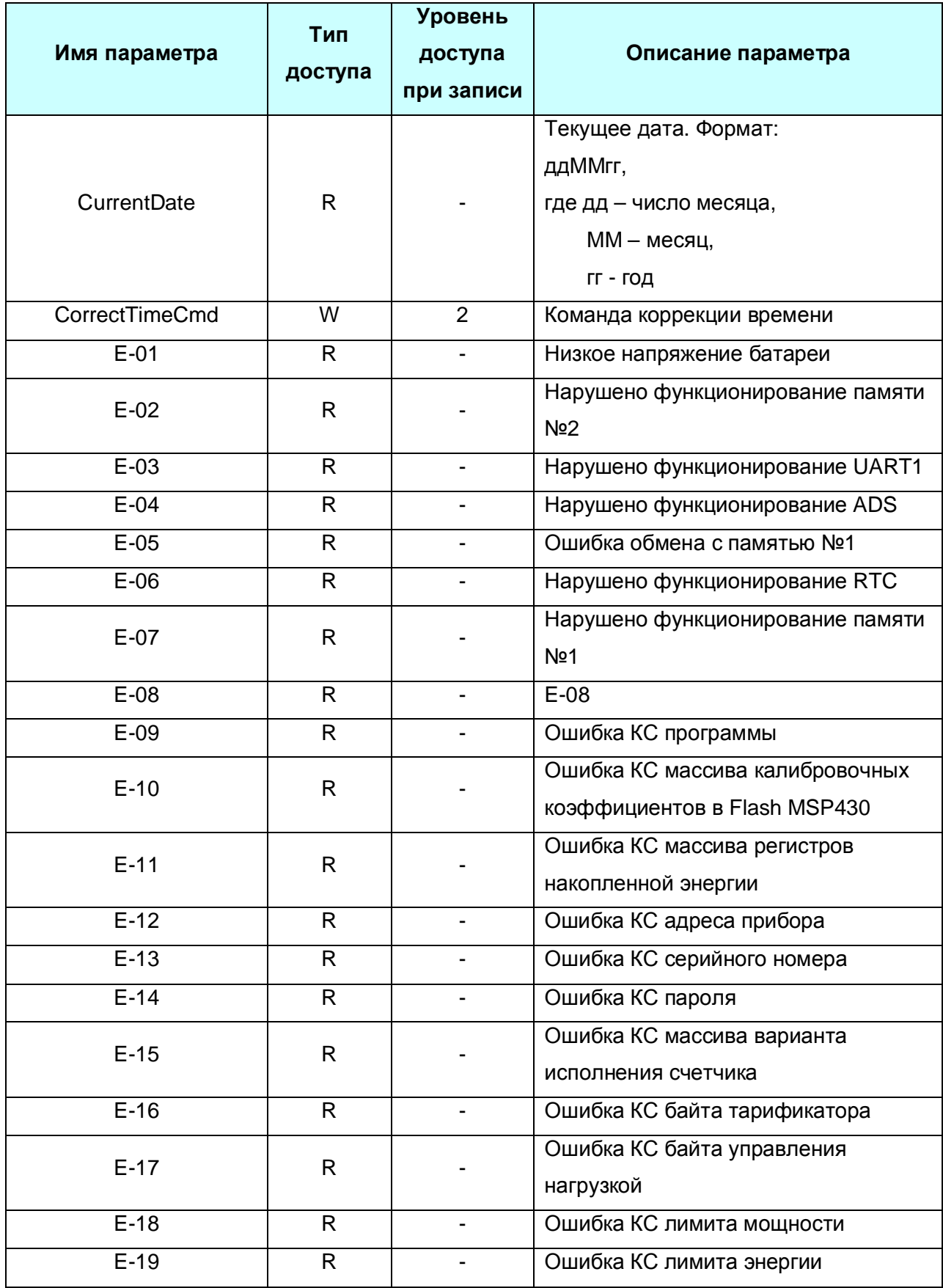

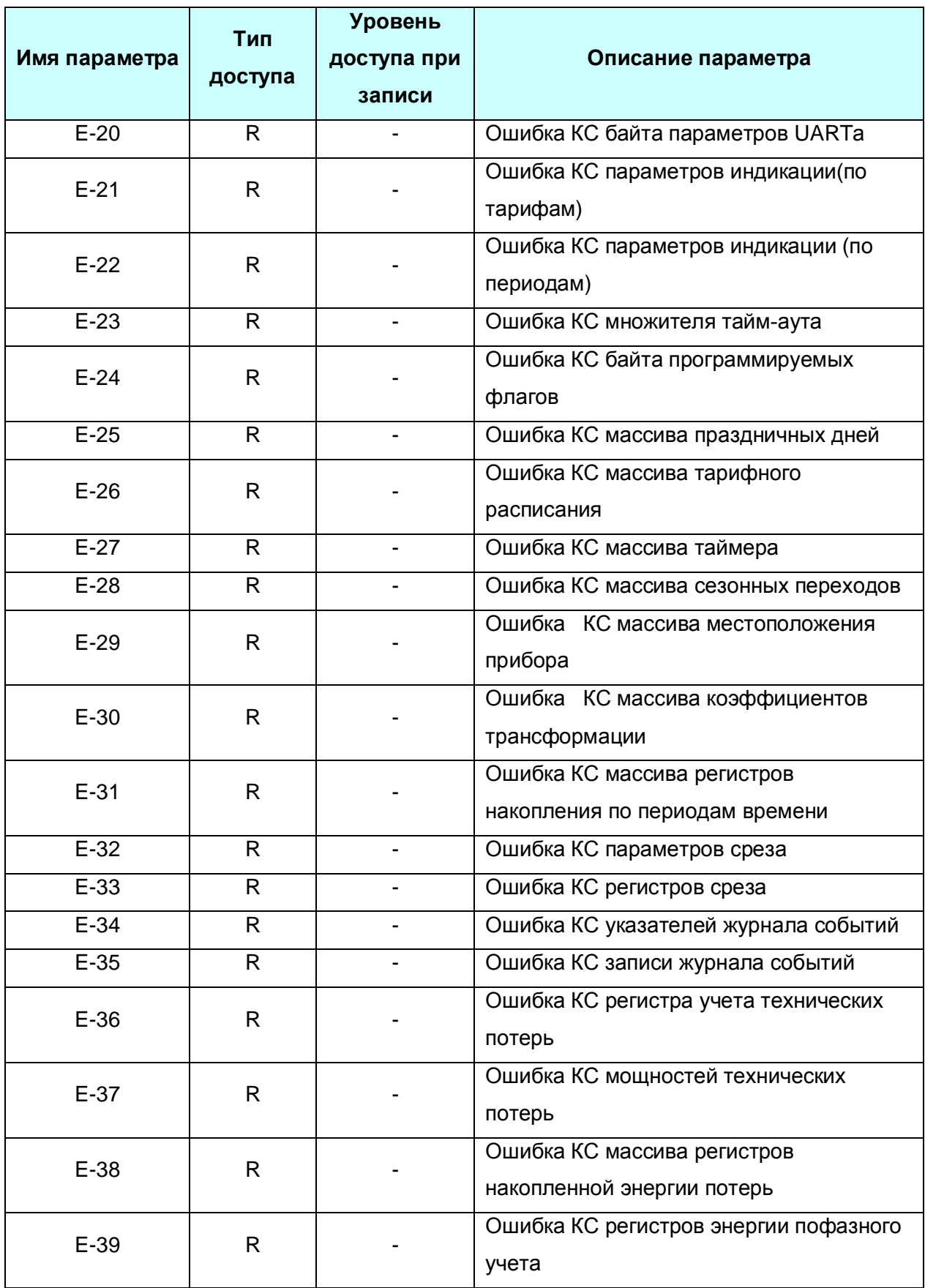

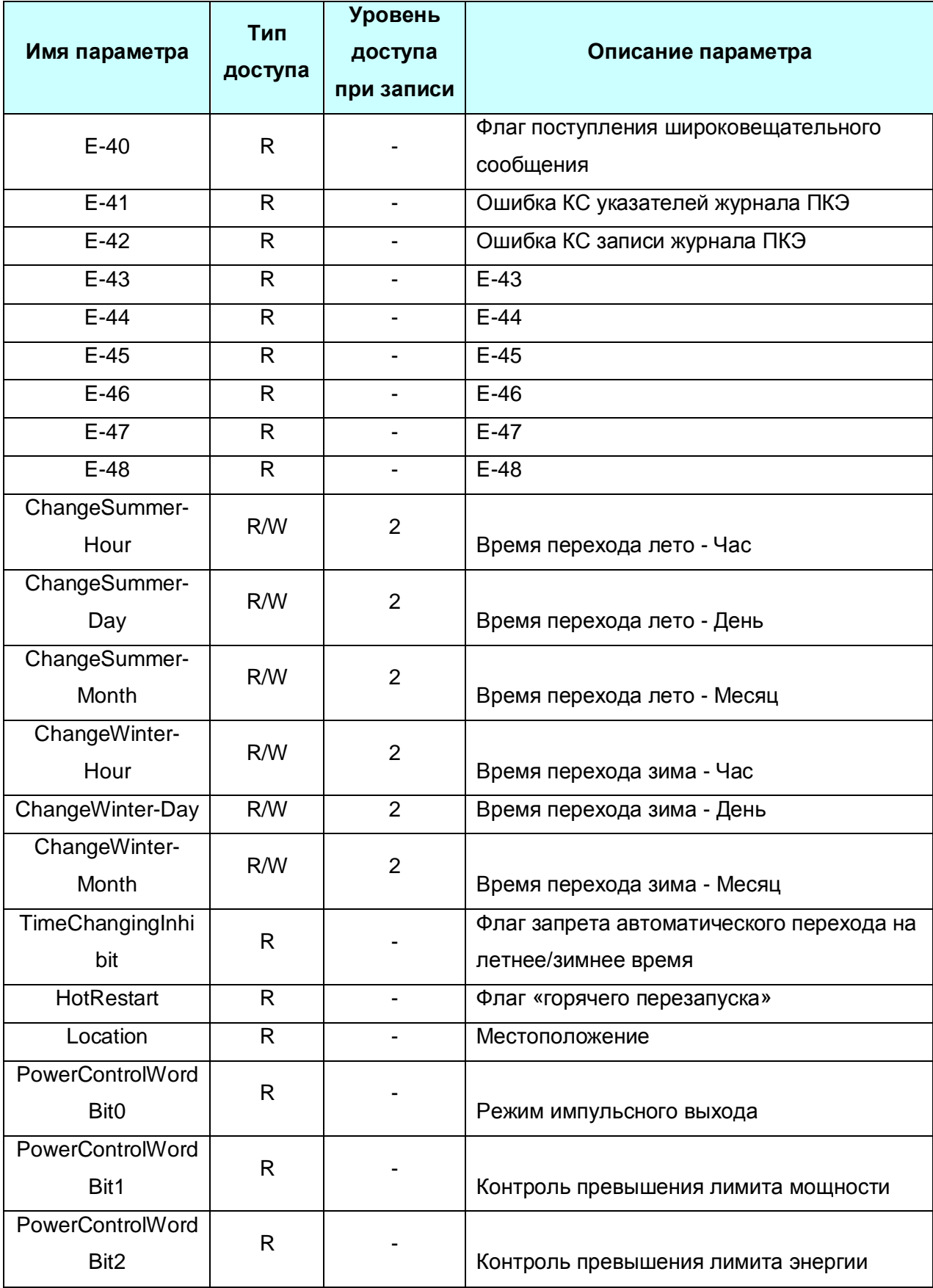

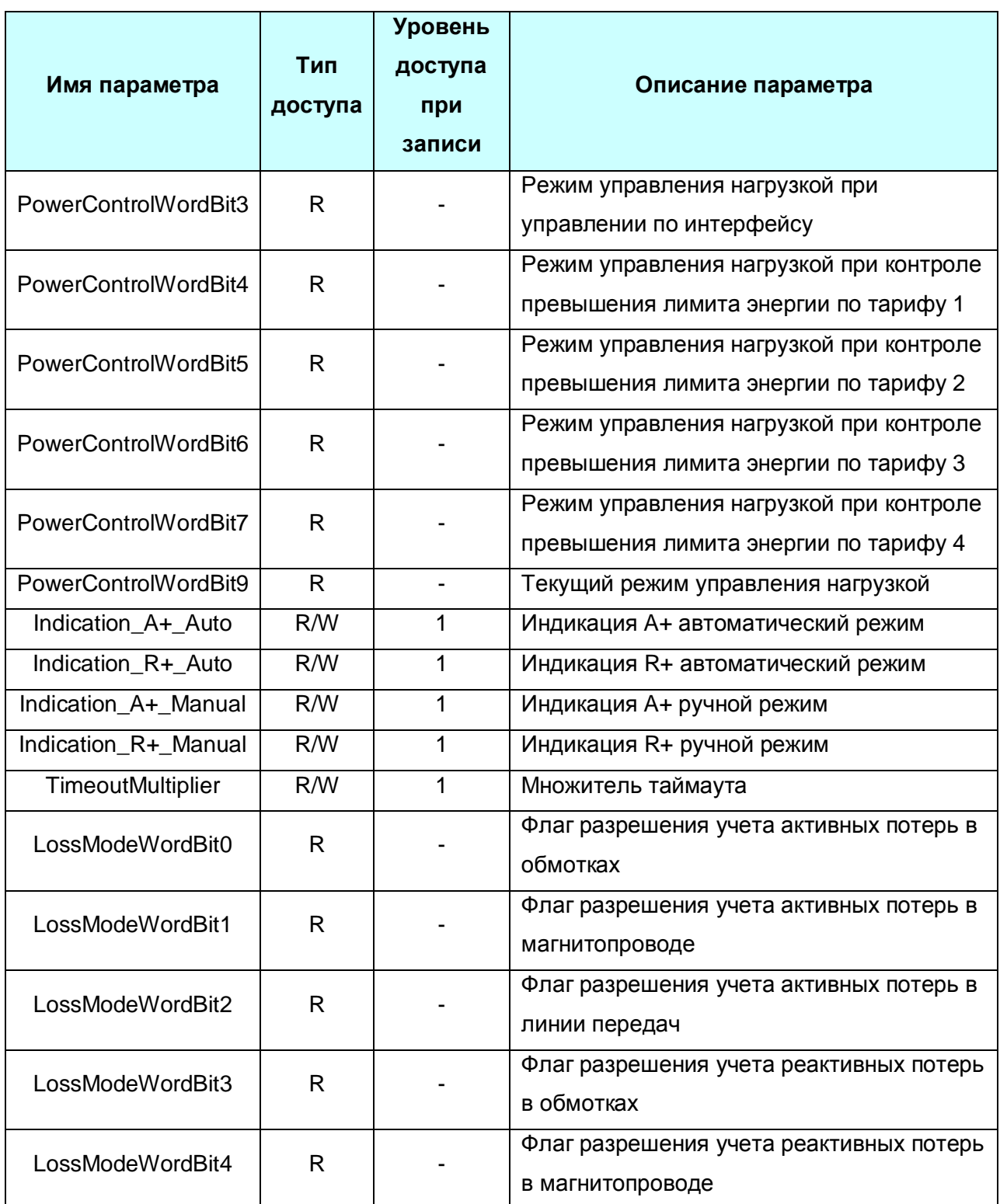

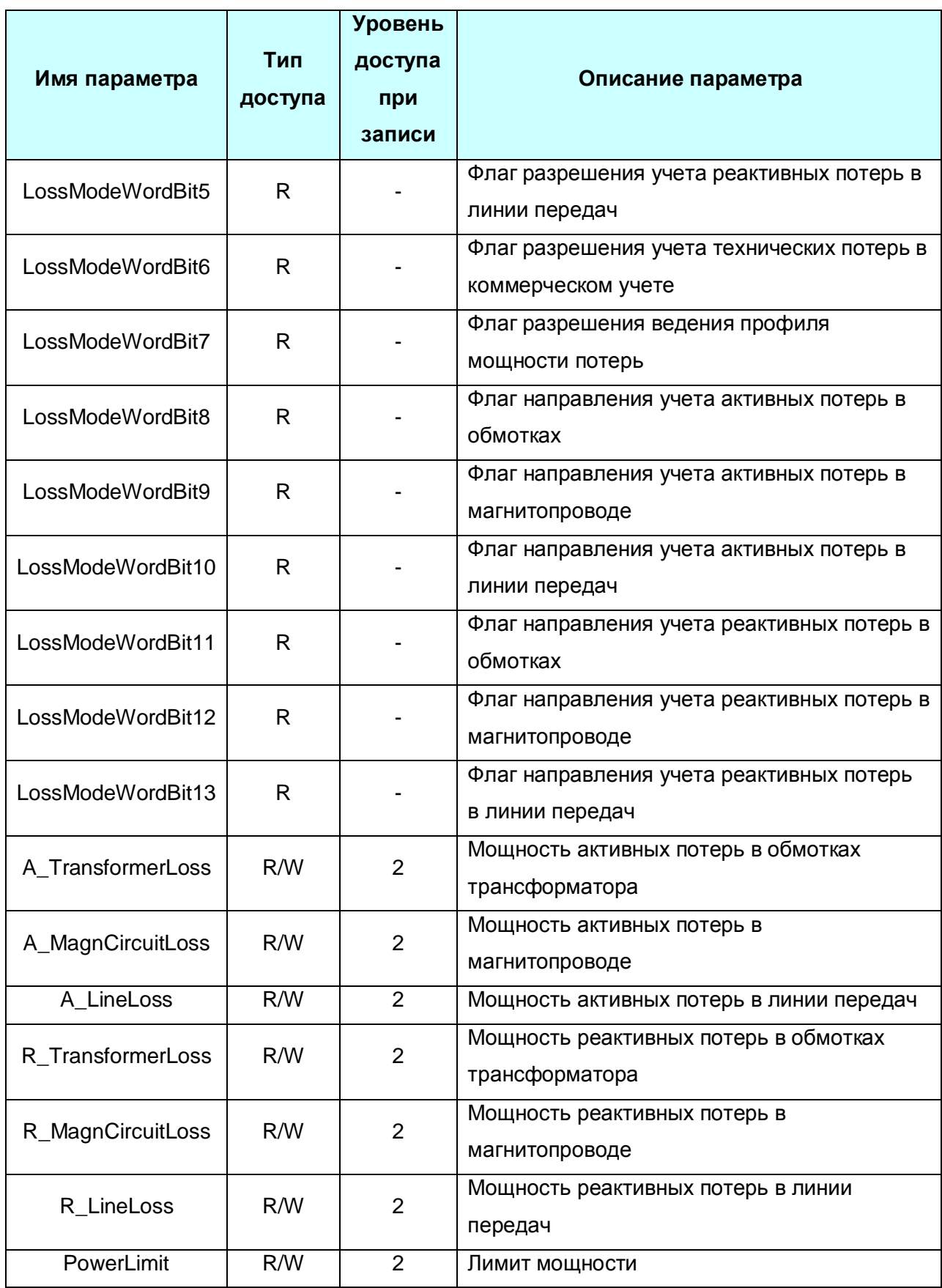

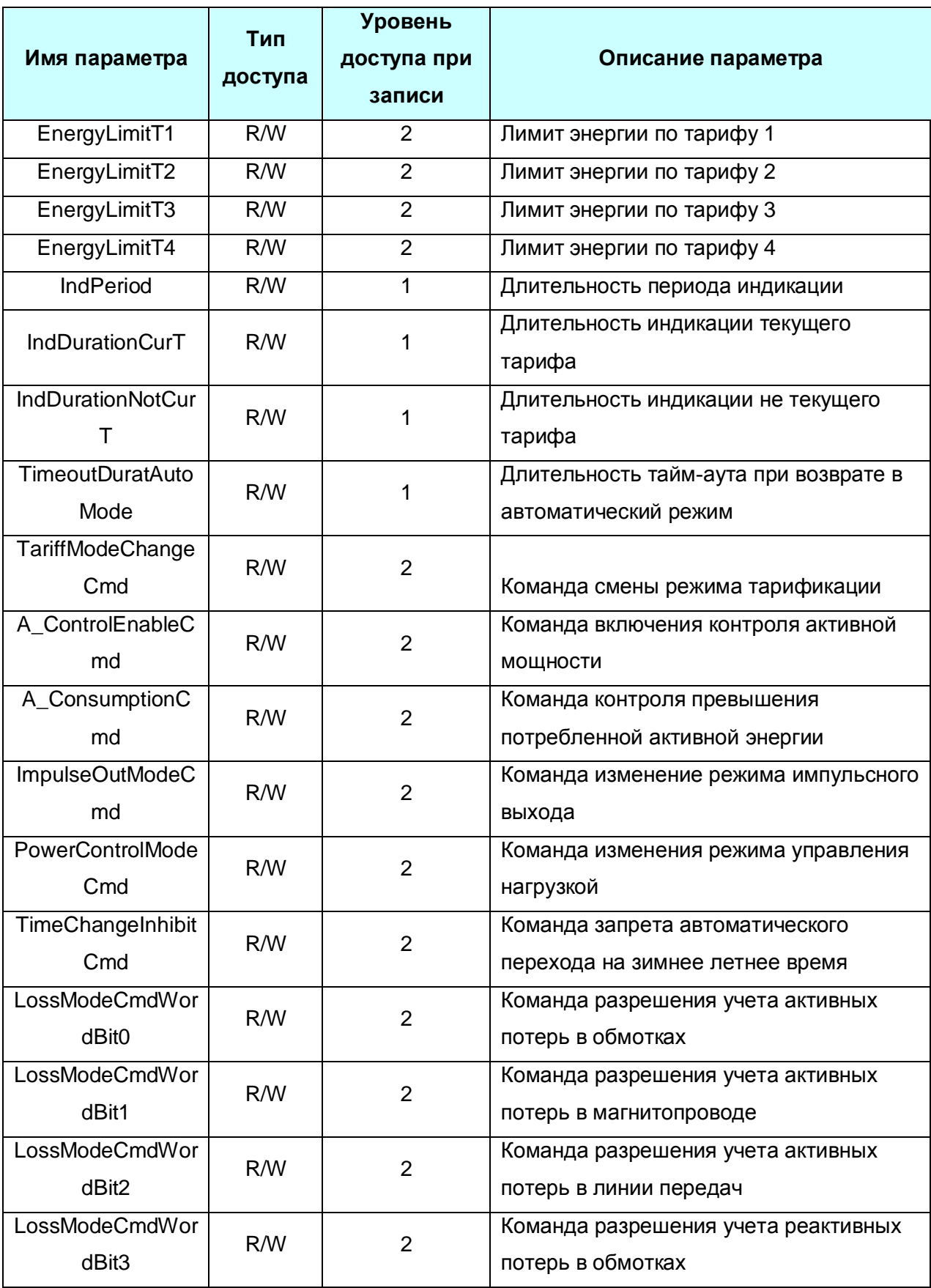

![](_page_31_Picture_181.jpeg)